# IMAGE CORRECTION BACKLIT PHOTOS

The Shadows/Highlights adjustment in Photoshop is a tool that offers a quick method of correcting lighting in your photos. It allows you to correct over and underexposed areas in your image. This command works well with subjects photographed with the light source coming from behind (backlit) and have a dark foreground. This adjustment is also helpful for bringing out the detail in harsh shadow areas in subjects shot in bright, overhead light.

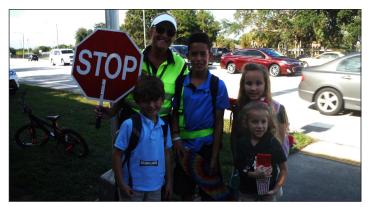

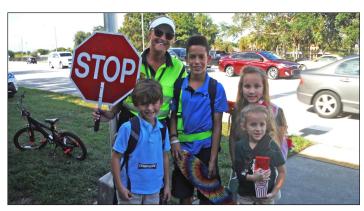

### **BEFORE**

## FIXING DARK PHOTOS

- 1. Open an image and choose Image > Adjustments > Shadow/Highlight. When the dialog box appears, it automatically applies the correction to your preview. If you don't see any change, make sure you have selected the Preview check box. The default settings found in the dialog box are meant to correct backlit images, so they may or may not do the right correction job for you as they are set.
- 2. Move the amount slide to adjust the amount for correction for your shadows and/or your highlights. The higher the percentage, the lighter the shadows and the darker the highlights.
- 3. If you're happy with the results, click OK. If the image requires further adjustment, click the Show More Options check box at the bottom of the dialog box.
- 4. Drag the slider to increase or decrease the range of tones adjusted in the shadows or highlights. The lower the percentage, the narrower the range of tones that will be affected. The appropriate percentage to use varies among images, so start with the default setting of 50% and work in small increments from there.

### **AFTER**

- 5. Drag the slider to increase or decrease the number of pixels used.
- 6. Save your image.

### ADDITIONAL PHOTOSHOP ADJUSTMENTS:

- COLOR CORRECTION: Available for color images only, this control enables you to correct the colors in only the adjusted portions of your image. Higher color correction values make colors more saturated, whereas lower values make colors more desaturated.
- BRIGHTNESS: Available for grayscale images only, this command adjusts the brightness of the image. Move the slider left to darken and right to lighten.
- MIDTONE CONTRAST: This control adjusts the contrast in the of the image. Move the slider left to reduce contrast and right to increase contrast.
- BLACK CLIP/WHITE CLIP: These values specify how much of the shadows (black) and highlights (white) Photoshop clips. Higher percentages create greater contrast, but when the value is too high it causes lack of detail in the shadows and highlights.

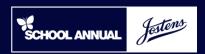

# IMAGE CORRECTION COLOR BALANCE

### ELIMINATING YELLOW PHOTOS

Sometimes an image may have a slight color cast, either due to white balance issues with the camera or simply because of artificial lighting indoors where the photo was taken.

We can attempt to quickly neutralize the color in the image by using Photoshop's Auto Color feature located under the Image Tab. Auto Color adjusts the contrast and color of an image by searching the image to identify shadows, mid-tones, and highlights.

If the Auto Color tool doesn't do the trick — the following method is an easy way to help remove the color cast from a photo using the Neutral Color Picker that may produce better results.

# ADJUSTING WHITE BALANCE

- 1. Open the image in need of adjustment in Photoshop.
- 2. At the bottom of the Layers Panel click on the black/white circle Adjustment Layer icon and select the Levels Adjustment Layer Option from the drop down menu (Figure A).
- 3. From the Level Properties Panel, choose either the black, gray, or white eye dropper tool (Figure B). Each of them represents the default white, black, and neutral gray points in the photo.
- 4. To start setting the white balance, select one of the dropper colors and then click on a spot in the photo that should correspond to that color. For the white dropper, pick a wall you know to be white. The same goes for the gray and black droppers. Click on a part of the photo you know to be black or gray for each.
- 5. When finished, select Flatten Image from the Layers Drop Down Menu to merge the duplicate layers into one final layer.
- 6. Save the image.

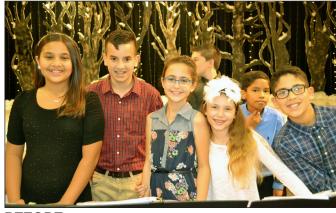

**BEFORE** 

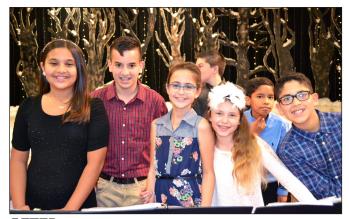

**AFTER** 

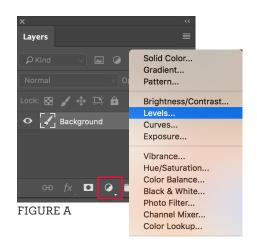

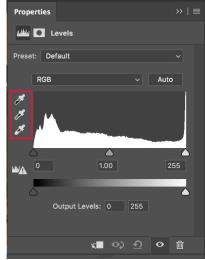

FIGURE B

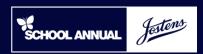